# Bl Portal 5.1 User Guide

For Windows, AIX, and Solaris

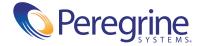

Copyright © 2004 Peregrine Systems, Inc. or its subsidiaries. All rights reserved.

© Copyright 2004 Peregrine Systems, Inc.

PLEASE READ THE FOLLOWING MESSAGE CAREFULLY BEFORE INSTALLING AND USING THIS PRODUCT. THIS PRODUCT IS COPYRIGHTED PROPRIETARY MATERIAL OF PEREGRINE SYSTEMS, INC. ("PEREGRINE"). YOU ACKNOWLEDGE AND AGREE THAT YOUR USE OF THIS PRODUCT IS SUBJECT TO THE SOFTWARE LICENSE AGREEMENT BETWEEN YOU AND PEREGRINE. BY INSTALLING OR USING THIS PRODUCT, YOU INDICATE ACCEPTANCE OF AND AGREE TO BE BOUND BY THE TERMS AND CONDITIONS OF THE SOFTWARE LICENSE AGREEMENT BETWEEN YOU AND PEREGRINE. ANY INSTALLATION, USE, REPRODUCTION OR MODIFICATION OF THIS PRODUCT IN VIOLATION OF THE TERMS OF THE SOFTWARE LICENSE AGREEMENT BETWEEN YOU AND PEREGRINE IS EXPRESSLY PROHIBITED.

Information contained in this document is proprietary to Peregrine Systems, Incorporated, and may be used or disclosed only with written permission from Peregrine Systems, Inc. This book, or any part thereof, may not be reproduced without the prior written permission of Peregrine Systems, Inc. This document refers to numerous products by their trade names. In most, if not all, cases these designations are claimed as Trademarks or Registered Trademarks by their respective companies.

Peregrine Systems, AssetCenter, AssetCenter Web, BI Portal, Dashboard, Get-It, Get-Services, Get-Resources, Peregrine Mobile, and ServiceCenter are registered trademarks of Peregrine Systems, Inc. or its subsidiaries.

Microsoft, Windows, Windows 2000, SQL Server, and names of other Microsoft products referenced herein are trademarks or registered trademarks of Microsoft Corporation. Oracle is a registered trademark of Oracle Corporation. DB2 is a registered trademark of International Business Machines Corpo. IBM and Tivoli are trademarks of International Business Machines Corporation in the United States, other countries, or both. This product includes software developed by the Apache Software Foundation (http://www.apache.org/). This product also contains software developed by:Sun Microsystems, Inc., Netscape Communications Corporation, and InstallShield Software Corporation. This product includes code licensed from RSA Data Security.

This product includes software developed by Business Objects, S.A. Portions, copyright 1995 - 2004, Business Objects, S.A. All rights reserved.

The information in this document is subject to change without notice and does not represent a commitment on the part of Peregrine Systems, Inc. Contact Peregrine Systems, Inc., Customer Support to verify the date of the latest version of this document. The names of companies and individuals used in the sample database and in examples in the manuals are fictitious and are intended to illustrate the use of the software. Any resemblance to actual companies or individuals, whether past or present, is purely coincidental. If you need technical support for this product, or would like to request documentation for a product for which you are licensed, contact Peregrine Systems, Inc. Customer Support by email at support@peregrine.com. If you have comments or suggestions about this documentation, contact Peregrine Systems, Inc. Technical Publications by email at doc\_comments@peregrine.com. This edition of the document applies to version 5.1 of the licensed program.

Peregrine Systems, Inc. 3611 Valley Centre Drive San Diego, CA 92130 Tel 800.638.5231 or 858.481.5000 Fax 858.481.1751 www.peregrine.com

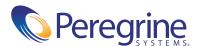

## **Contents**

|           | About this Guide                     |
|-----------|--------------------------------------|
|           | Related documentation                |
|           | Typographical conventions            |
|           | Special elements                     |
|           | Need more assistance?                |
|           | Customer Support                     |
|           | Documentation web site               |
|           | Education Services web site          |
| Chapter 1 | Overview of BI Portal                |
|           | BI Portal workspaces                 |
|           | The BI Portal Reporting module       |
|           | The WebIntelligence Reporting module |
|           | BI Portal reporting functions        |
|           | Viewing corporate documents          |
|           | Managing personal documents          |
|           | Viewing inbox documents              |
|           | Searching for reports                |
|           | Uploading reports                    |
|           | Managing groups                      |
|           | Managing users                       |
|           | Managing documents                   |
|           | Managing addresses                   |
|           | Synchronizing users                  |
|           | Publishing sample documents          |

|           | Viewing scheduled documents                        |
|-----------|----------------------------------------------------|
|           | Universes, classes, and objects                    |
| Chapter 2 | Sample Reports                                     |
|           | Sample Reports                                     |
|           | Sample reports for Change Management               |
|           | Sample reports for Incident Management             |
|           | Sample reports for Inventory Management            |
|           | Sample reports for Root Cause Analysis             |
|           | Sample reports for Service Level Management        |
|           | Sample reports for Service Management              |
| Chapter 3 | Working with Reports                               |
|           | Overview of reporting tasks                        |
|           | Running sample or custom reports                   |
|           | Downloading reports                                |
|           | Drilling into the report                           |
|           | Drilling down                                      |
|           | Drilling up                                        |
|           | Drilling by                                        |
|           | Refreshing reports                                 |
|           | Editing reports                                    |
|           | Editing a report in the BI Portal Reporting module |
|           | Editing a report in the Reporting module           |
|           | Saving reports                                     |
|           | Publishing reports                                 |
|           | Scheduling reports to run automatically            |
|           | Sending reports                                    |
|           | Viewing reports in PDF and HTML formats 6          |
|           | Maximizing the viewing screen                      |
|           | Viewing reports in Page and Draft mode 6           |
| Chapter 4 | Using the RDS Universe                             |
|           | Security                                           |
|           | Contact-based authentication environment 6         |
|           | Understanding the structure of the RDS universe 6  |

|            | RDS elements                                         | 5              |
|------------|------------------------------------------------------|----------------|
|            | RDS object hierarchy                                 | 6              |
|            | ServiceCenter Common Objects                         | 57             |
|            | ServiceCenter modules                                | 58             |
|            | Report writing basics                                | 59             |
|            | Which ServiceCenter module?                          | 59             |
|            | Sample or Online Analytical Process (OLAP)? 6        | 59             |
|            | Include historical data?                             | 0              |
| Chapter 5  | Advanced Reporting Functions                         | <b>7</b> 1     |
|            | Who can use advanced reporting functions?            | <sup>7</sup> 2 |
|            | Running ad hoc queries to create custom reports      | <sup>7</sup> 2 |
|            | Using the WebIntelligence Reporting module           | 72             |
|            | Reformatting reports                                 | 75             |
|            | Finding additional information about WebIntelligence | 7              |
| Appendix A | User Exercises                                       | 79             |
|            | Accessing report data                                | 30             |
|            | Creating and formatting reports                      | 32             |
|            | Creating a query                                     | 32             |
|            | Formatting a report                                  | 35             |
|            | Generating a report                                  | 37             |
|            | Adding a chart                                       | 37             |
|            | Analyzing data                                       | 39             |
|            | Creating an OLAP report                              | 39             |
|            | Viewing the OLAP report                              |                |
|            |                                                      |                |

### **About this Guide**

The BI Portal User Guide shows you how to use BI Portal to generate queries and reports.

The following table shows you where in this guide to find the information you need.

| This section                               | Provides information about                                                    |
|--------------------------------------------|-------------------------------------------------------------------------------|
| Chapter 1, Overview of BI Portal           | BI Portal user interfaces and key concepts of BI Portal                       |
| Chapter 2, Sample Reports                  | Sample reports included in BI Portal                                          |
| Chapter 3, Working with Reports            | How to work with sample and custom reports in BI Portal                       |
| Chapter 4, Using the RDS Universe          | The structure of the Reporting Data Store (RDS) universe in BI Portal         |
| Chapter 5, Advanced Reporting<br>Functions | How to create ad hoc queries and create custom reports in BI Portal           |
| Appendix A, User Exercises                 | Performing tasks such as accessing report data, reporting, and analyzing data |
|                                            |                                                                               |

#### **Related documentation**

In addition to this guide, the following documentation is available for the BI Portal product and for WebIntelligence.

| This manual                       | Provides information about                                                                                          |
|-----------------------------------|----------------------------------------------------------------------------------------------------|
| BI Portal Administration<br>Guide | Security, data connection and transfer, configuring components after a custom installation, and performance tuning. |
| BI Portal Installation Guide      | Installing and configuring the application and Web servers for BI Portal.                                           |
| BI Portal Release Notes           | Last-minute enhancements, known issues, and closed issues.                                                          |
| WebIntelligence User's Guide      | Building and running queries, reporting, and analysis.                                                              |

#### **Typographical conventions**

This guide uses typeface conventions to indicate special terms and actions.

| Convention | Meaning                                                                                                    |
|------------|----------------------------------------------------------------------------------------------------|
| Bold       | Information that you must type exactly as shown appears in <b>bold</b> . The names of buttons, menus, and menu options also appear in <b>bold</b> .                                                                                             |
| Italics    | Variables and values that you must provide are in <i>italics</i> . New terms and book titles also are in <i>italics</i> .                                                                                                    |
| Monospace  | Code or script examples, output, and system messages are in a monospace font.  var msgTicket = new Message( "Problem" ); msgTicket.set( "_event", "epmc" );                                                                                     |
|            | An ellipsis () indicates that portions of a script have been omitted because they are not needed for the current topic. Samples of code are not entire files, but they are representative of the information discussed in a particular section. |
| Sans Serif | Filenames, such as login.asp, appear in a sans serif font.                                                                                                    |

#### **Special elements**

This guide uses special elements to help you locate information. These special elements and their uses are in the following table.

| Element    | Usage                                                          |
|------------|----------------------------------------------------------------|
| Important: | Information that is required to complete a task                |
| Note:      | Information that is of general interest                        |
| Tip:       | Information that can make a task easier or faster              |
| Warning:   | Information that is needed when there is a risk of losing data |

#### **Need more assistance?**

For help with this release, you can contact customer support, download documentation or schedule training.

#### **Customer Support**

For further information and assistance with Product Name Short in general, contact Peregrine Systems' Customer Support at the Peregrine CenterPoint web site.

#### To contact customer support:

- 1 In a browser, navigate to http://support.peregrine.com
- **2** Log in with your user name and password.
- **3** Follow the directions on the site to find the information you need.

The KnowledgeBase contains informational articles about all categories of Peregrine products. If the KnowledgeBase does not contain an article that addresses your concerns, you can search for information by product; search discussion forums; and search for product downloads.

#### **Documentation web site**

For a complete listing of current BI Portal documentation, see the Documentation pages of the Peregrine Customer Support web site.

#### To view the document listing:

- 1 In a browser, navigate to http://support.peregrine.com.
- 2 Log in with your login user name and password.
- 3 Click either Documentation or Release Notes at the top of the page.
- 4 Click the BI Portal link.
- 5 Click a product version link to display a list of documents that are available for that version of BI Portal.
- **6** Documents may be available in multiple languages. Click the Download button to download the PDF file in the language you prefer.

You can view PDF files using Acrobat Reader, which is available on the Customer Support Web site and through Adobe at http://www.adobe.com.

**Important:** Release Notes for this product are continually updated after each release of the product. Ensure that you have the most current version of the Release Notes.

#### **Education Services web site**

Peregrine Systems offers classroom training anywhere in the world, as well as "at your desk" training via the Internet. For a complete listing of Peregrine's training courses, refer to the following web site:

http://www.peregrine.com/education

You can also call Peregrine Education Services at +1 858.794.5009.

## Overview of BI Portal

The goal of Peregrine BI Portal is to help you access, analyze, report, and share information about your organization. BI Portal stores information in a database called the Reporting Data Store (RDS) and uses RDS data to create the reports and charts you want to see.

All BI Portal reports are based on data sets created by database queries that you can add, maintain, store, and execute. You can execute a query at any time to refresh the data set. You can copy queries and you can change queries to produce new data sets.

#### BI Portal includes two report types:

- *Sample* reports, which are provided out-of-box, contain data stored in the Reporting Data Store.
- Custom reports, which users can create, contain data stored in the Reporting Data Store.

This chapter contains the following sections:

- BI Portal workspaces on page 12
- *BI Portal reporting functions* on page 15
- Universes, classes, and objects on page 33

#### **BI Portal workspaces**

BI Portal has two main workspaces:

- *The BI Portal Reporting module* opens when you first log on to the BI Portal. Use the BI Portal Reporting module to run all the sample reports included with BI Portal, and to make basic changes to them.
- *The WebIntelligence Reporting module*, which requires users to have permission, or *user capability*, can open from the BI Portal Reporting module. Use the WebIntelligence Reporting module to create custom queries and reports, and to make advanced changes to existing reports.

**Note:** Refer to the *BI Portal Administration Guide* for more information about user capabilities.

#### The BI Portal Reporting module

The BI Portal Reporting module displays sample BI Portal reports. Your user capability determines the list that you see.

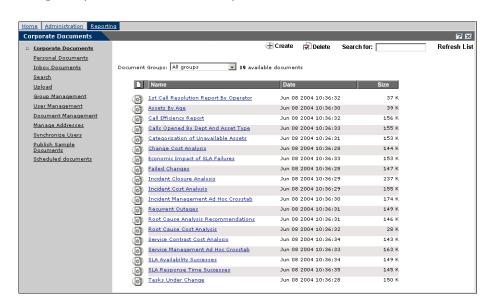

The following matrix shows the BI capabilities required for the BI Portal functions on the Reporting module activity menu.

| <b>Portal Function</b>      | Description                                                                                                    | BI_Admin | BI_Create | BI_View |
|-----------------------------|----------------------------------------------------------------------------------------------------|----------|-----------|---------|
| Corporate<br>Documents      | View the sample reports, based on user capability.                                                                      | X        | X         | X       |
| Personal Documents          | View the reports that you created.                                                                                      | X        | X         | X       |
| Inbox Documents             | View the reports that are in your inbox.                                                                                | X        | X         | X       |
| Search                      | Find reports based on criteria that you define.                                                                         | X        | X         | X       |
| Refresh list                | Refresh the document list.                                                                                              | X        | X         | X       |
| Upload                      | Send a PDF or Excel report from your hard drive to the BI Portal.                                                       | X        |           |         |
| Group Management            | Create your own groups where you can place your personal reports.                                                       | X        |           |         |
| User Management             | Assign users to a document group.                                                                                       | X        |           |         |
| Document<br>Management      | Assign your reports to any group that you belong to. You can view reports that other users own.                         | X        |           |         |
| Manage Addresses            | Create e-mail addresses for non-Business<br>Objects users. You can then send reports to<br>these addresses.             | X        | X         | X       |
| Synchronize Users           | Synchronize application users with proper BI capabilities between the RDS database and the Business Objects repository. | X        |           |         |
| Publish Sample<br>Documents | Copy sample reports from the BI Portal server to the Business Objects server.                                           | X        |           |         |
| Scheduled<br>Documents      | View the queue of documents that have been scheduled to run.                                                            | X        | X         | X       |

For more information about each function, see BI Portal reporting functions on page 15. For more information about user capabilities and other security-related issues, refer to the BI Portal Administration Guide.

#### The WebIntelligence Reporting module

The WebIntelligence Reporting module is a powerful, easy-to-use tool that creates queries and reports and performs advanced edits on existing reports. It helps you access and examine your data quickly and easily. For complete information about WebIntelligence, refer to the *WebIntelligence User's Guide*, which describes how to use WebIntelligence for building and running queries, reporting, and analysis.

#### WebIntelligence includes:

- A Query Manager (on the left) that displays the hierarchy of classes and objects that are available for inclusion in a query. See *Universes*, classes, and objects on page 33 for more information.
- A Result Objects pane that shows those objects selected for a query.
- A Query Filters pane that displays filters that limit the results of a query to objects having specified attributes.

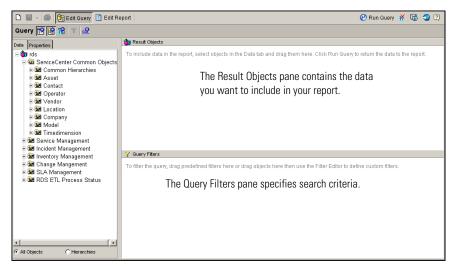

The Query Manager displays the rds universe.

#### To use the WebIntelligence Reporting module

- ▶ Do one of the following:
  - From the BI Portal Reporting module, run a report, then click Edit.

    The WebIntelligence Reporting module opens and displays the report and its structure. Click Edit Query to display all the classes and objects in the RDS that are available for addition to your query and report.

■ From the BI Portal Reporting module, click Create to create a custom query and report.

The WebIntelligence Reporting module displays all classes and objects in the RDS that are available for inclusion in a new query and report.

#### **BI Portal reporting functions**

The BI Portal Reporting module activity menu has a list of functions that you can perform based on your user capability. See the matrix on page 13.

#### Viewing corporate documents

You can select a document group from the Document Groups drop-down list to display only a subset of the sample reports.

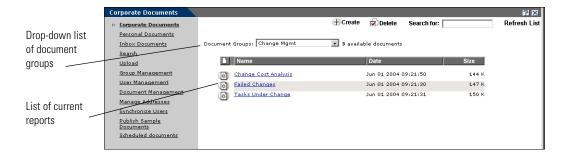

**Note:** The report list can contain previously published reports.

Click a report to run it. After you view the report, you can:

- Add objects to, replace objects in, or remove objects from the report to recalculate.
- Sort the report by column.
- Apply filters to limit the data displayed in the report.

Refer to the WebIntelligence User's Guide for more information about these features.

You also can perform the following tasks in the BI Portal Reporting module. The matrix shows the BI capabilities required for the BI Portal Reporting tasks.

| Reporting task | Description                                                                                                    | BI_Admin | BI_Create | BI_View |
|----------------|----------------------------------------------------------------------------------------------------|----------|-----------|---------|
| Create         | Create new reports using the WebIntelligence Reporting module. Refer to the WebIntelligence User's Guide for more information.                                                                                | X        | X         |         |
| Delete         | Delete published documents.                                                                                                    | X        |           |         |
| Back           | Return to the list of Corporate Documents. Use the browser Back button to return to the previous page.                                                                                                    | X        | X         | X       |
| Download       | Download the report to your local computer in Microsoft Excel or PDF format. See page 44 for more information.                                                                                                | X        | X         | X       |
| Drill          | Drill down into the report to examine its details more closely. See page 45 for more information.                                                                                                    | X        | X         | X       |
| Refresh        | Refresh the report display. See page 42 for more information.                                                                                                    | X        | X         | X       |
| Edit           | Edit the report. See page 50 for more information.                                                                                                    | X        | X         |         |
|                | Note: You can perform only simple reformatting tasks in the BI Portal Reporting module. Use the WebIntelligence Reporting module to perform all advanced report reformatting and editing tasks.               |          |           |         |
| Save           | Save the report to your Personal Documents folder. When you save a report, it is stored in this folder. You can then regenerate, edit, delete, send, or publish the report. See page 54 for more information. | X        | X         | X       |
| Publish        | Publish or save the report to the Corporate Documents folder, where others in your organization can share it. See page 55 for more information.                                                               | X        |           |         |
| Schedule       | Schedule reports to run automatically.                                                                                                    | X        | X         | X       |
| Send           | Send the report to Business Objects users as well as non-Business Objects users. See page 59 for more information.                                                                                            | X        | X         | X       |

| Reporting task   | Description                                                                                      | BI_Admin | BI_Create | BI_View |
|------------------|--------------------------------------------------------------------------------------------------|----------|-----------|---------|
| View in PDF/HTML | View and Print reports in PDF and HTML formats. See page 60 for more information.                | X        | X         | X       |
| Maximize         | Maximize the report to view it in a new full-screen window. See page 61 for more information.    | X        | X         | X       |
| Page/Draft Mode  | Toggle between viewing the report in Draft mode and Page mode. See page 61 for more information. | X        | X         | X       |

Refer to the BI Portal Administration Guide for more information about user capabilities and other security-related issues.

#### Managing personal documents

Whenever you save a report, it is stored in your Personal Documents folder. You can create categories for your reports.

#### To manage personal document categories

- 1 Log in to BI Portal.
- 2 From the Reporting module activity menu, click Personal Documents > Categories to open the Category Management form.

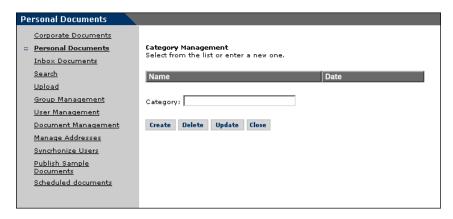

#### To create a Personal Documents category

- 1 Enter the name of the category you want to create.
- **2** Click **Create** to add the category.

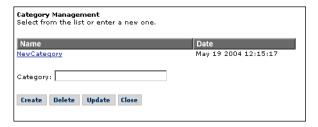

3 Click Close to return to the list of Personal Documents.

#### To change a Personal Documents category

1 Click the category you want to change from the Category Management list to display it in the Category field.

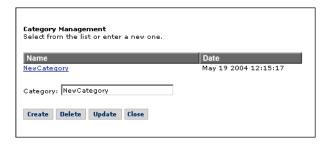

- **2** Change the name of the category.
- 3 Click Update to list the new name in the Category Management list.
- 4 Click Close to return to the list of Personal Documents.

#### To delete a Personal Documents category

1 Click the category you want to delete from the Category Management list to display it in the Category field.

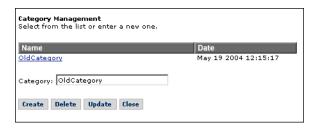

- 2 Click Delete. The category no longer displays in the Category Management
- 3 Click Close to return to the list of Personal Documents.

#### Viewing inbox documents

You can run reports that other users send to your inbox.

#### To view inbox documents

- 1 Log in to BI Portal.
- **2** From the Reporting module activity menu, click **Inbox Documents** to display the list of available documents.

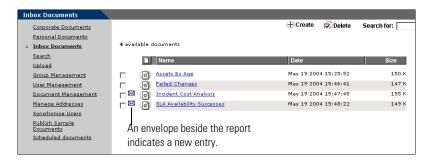

3 Click a report to run it.

#### **Searching for reports**

You can search for reports in BI Portal according to the following criteria.

| Search criteria   | Description                                                                                                    |
|-------------------|----------------------------------------------------------------------------------------------------|
| Document type     | This includes Corporate Documents, Personal Documents, and Inbox Documents.                                                  |
| Document name     | You can search for the entire name, or for documents whose name contains a phrase.                                           |
| Document keywords | You specify keywords when you publish reports. See <i>Publishing reports</i> on page 55 for more information about keywords. |
| Dates             | The search uses the report creation date.                                                                                    |

Further, you can sort the results of your search by document name, size, or type.

#### To search for reports

- 1 Log in to BI Portal.
- 2 From the Reporting module activity menu, click **Search**.

The Search For Document form opens.

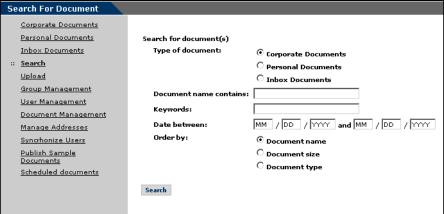

3 Specify your search criteria in the following fields:

Document name contains

Keywords

Date between

- 4 In the Order by field, select the order to sort the results.
- 5 Click Search.

The BI Portal Reporting module displays the results of your search.

#### **Uploading reports**

You can send a PDF file or Excel spreadsheet from your hard drive to the BI Portal and publish it as a corporate document.

#### To upload reports

- 1 Log in to BI Portal.
- **2** From the Reporting module activity menu, click **Upload**.

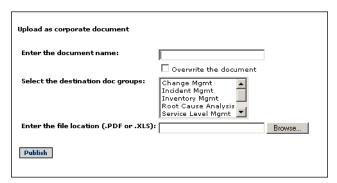

- 3 In the Enter the document name field, type the name of the file to upload. You have the option to overwrite the document if it already exists.
- 4 In the Select the destination doc groups field, select which group to store the
- 5 In the Enter the file location (.PDF or .XLS) field, type, or browse and select, the file name.
- 6 Click Publish.

The uploaded files appear in the document group list.

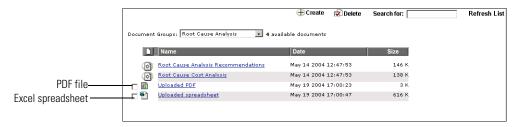

- 7 To delete the files, select the check box next to the file and click **Delete**.
  - Click OK to delete the file.

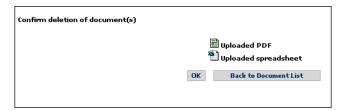

You see the message status: Documents successfully deleted at the bottom of the form.

8 Click Back to Document List to return to the main menu.

#### **Managing groups**

In BI Portal, report data is organized and grouped to facilitate the management of reports and report data. There are system-defined groups and user-defined groups.

**Note:** You must have BI\_Admin capability to use this function.

Note: Group names must contain at least one alpha character.

The system-defined groups are pre-set (out-of-box), and you cannot add, delete, or rename any of the system-defined groups. These groups are based on the ServiceCenter applications. The system-defined groups are:

- Change Management
- Incident Management
- Inventory Management

- Root Cause Analysis
- Service Level Management
- Service Management

**Important:** The sc group is a name used for the Peregrine Systems ServiceCenter application and is user-defined on the Admin page.

The sc group contains all of the BI Portal users in ServiceCenter. These groups are based on the hierarchy defined in the Peregrine repository in Business Objects (BO). BI Portal uses these groups to manage the reports and data. For a complete description of the repositories in Business Objects, see the Business Objects documentation.

If you name or rename the ServiceCenter group name in the Supervisor tool with a prefix that is the same as the BI Portal group name, then the ServiceCenter group name that appears in the Portal truncates the prefix part of the name. For example, using the Supervisor tool, you call the BI Portal group name BIPortal and the ServiceCenter group name BIPortal SC. The ServiceCenter group name in the portal is **SC** because the prefix is truncated.

The Group Management function in BI Portal enables you to manage the user-defined groups. With the Group Management function, you can create new groups, delete groups, or rename groups. Once you have created these groups, you can add users and documents to these groups.

**Note:** You must have BI\_Admin capability to use this function.

In BI Portal, each report is assigned to a group. All the sample reports are assigned to pre-defined groups. In addition, you can create new groups and assign reports to them. When you assign each user to one or more groups, you control the reports that the user can execute and view.

The following table lists the reports and data that are available for querying and viewing by users assigned various groups.

| This group               | Provides a view to these reports                                                                                                    |
|--------------------------|----------------------------------------------------------------------------------------------------|
| Change Management        | All reports and data related to Change Management. See the section <i>Sample Reports for Change Management</i> in the <i>BI Portal User Guide</i> for more information.       |
| Incident Management      | All reports and data related to Incident Management. See the section Sample Reports for Incident Management in the BI Portal User Guide for more information.                 |
| Inventory Management     | All reports and data related to Inventory Management. See the section <i>Sample Reports for Inventory Management</i> in the <i>BI Portal User Guide</i> for more information. |
| Root Cause Analysis      | All reports and data related to Root Cause Analysis. See the section Sample Reports for Root Cause Analysis in the BI Portal User Guide for more information.                 |
| Service Level Management | All reports and data related to Service Level Management. See the section Sample Reports for Service Level Management in the BI Portal User Guide for more information.       |
| Service Management       | All reports and data related to Service Management. See the section <i>Sample Reports for Service Management</i> in the <i>BI Portal User Guide</i> for more information.     |

#### To create a group

- 1 Log into BI Portal.
- 2 From the Reporting module activity menu, click Group Management.

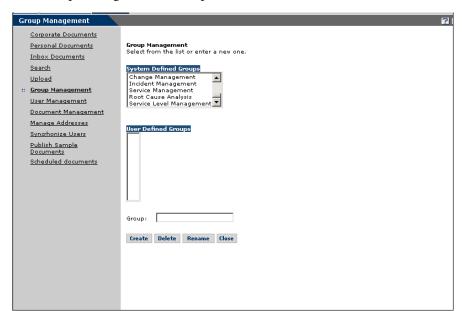

The Group Management form opens.

- 3 In the Group field, type the name of the new group.
- 4 Click Create to add the new document group to the User Defined Groups list.

The name of the group you created appears in the User Defined Groups list.

#### To delete a user defined group

- 1 Log into BI Portal.
- 2 From the Reporting module activity menu, click Group Management. The Group Management form opens.
- 3 In the User Defined Groups list, select the group you want to delete.
- 4 Click Delete.

The group you selected is removed from the list.

#### To rename a user defined group

- 1 Log into BI Portal.
- **2** From the Reporting module activity menu, click **Group Management**. The Group Management form opens.
- 3 In the User Defined Groups list, select the group you want to rename.

- 4 In the Group field, type the new name of the group.
- 5 Click Rename.

The group you selected is renamed in the list.

#### **Managing users**

The User Management function allows you to assign each user to as many document groups as required.

**Note:** You must have BI\_Admin capability to use this function.

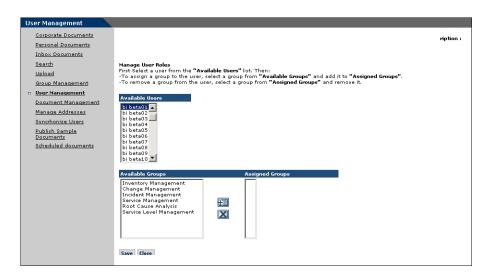

#### To assign a user to a document group

- 1 Log into BI Portal.
- 2 From the Reporting module activity menu, click User Management.
- 3 Click a user in the Available Users list to highlight the user's name.
- 4 In the Available Groups list, double-click a group to move it to the Assigned Groups list.
- You can also click a group in the **Available Groups** list and click the Add button to move the group to the **Assigned Groups** list.
- 5 To remove a user from a group, double-click the group in the **Assigned Groups** list to move it to the **Available Groups** list.

- X
- You can also click the group in the Assigned Groups list and click the Remove button to move the group to the Available Groups list.
- **6** Click **Save** to commit the group assignments.

#### Managing documents

The Document Management function allows you to assign unassigned documents to a group so that the document is available to all users in that group. This form displays the list of groups that you are allowed to assign documents to and your lists of unassigned and assigned documents. You can also view the documents of other users that are unassigned. However, you are not allowed to change these documents since you are not the author.

**Note:** You must have BI\_Admin capability to use this function.

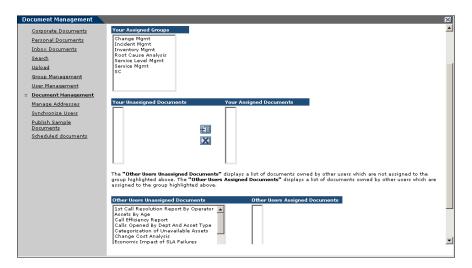

#### To assign a user to a group

- 1 Log in to BI Portal.
- **2** From the Reporting module activity menu, click **Document Management**.
- **3** Click a group in **Your Assigned Groups** to highlight the group.
- 4 In Your Unassigned Documents, double click a document to move it to Your Assigned Documents.
- You can also click a document in Unassigned Documents and click the Add H button to move the document to Your Assigned Documents.

5 To remove a document from Your Assigned Documents, double-click the document in the list to move it to Your Unassigned Documents.

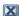

- You can also click the document in **Your Assigned Documents** and click the Remove button to move the document to **Your Unassigned Documents**.
- **6** Click **Save** to commit the document assignments.

#### Managing addresses

The Manage Addresses function allows you to create e-mail addresses for non-Business Objects users. Using the reports Send feature (see page 59), you can then send documents to these users.

#### To add an e-mail address

- 1 Log in to BI Portal.
- **2** From the Reporting module activity menu, click **Manage Addresses**. The Manage Addresses form opens.

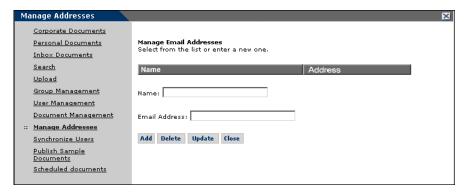

- 3 In the Name field, type the name of the new user.
- 4 In the Email Address field, type the e-mail address of the new user.
- **5** Click **Add** to add the new user.
  - You see the message status: Added successfully at the bottom of the form. The new name and e-mail address are displayed in a list.
- 6 Click Close to return to the main menu.

#### To delete an e-mail address

- 1 Log in to BI Portal.
- **2** From the Reporting module activity menu, click **Manage Addresses**.
  - The Manage Addresses form opens.
- **3** Click the link of the name you want to delete.
  - This populates the Name and Email Address fields.
- 4 Click Delete.

You see the message status: Deleted successfully at the bottom of the form. The deleted name and e-mail address are removed from the list.

5 Click Close to return to the main menu.

#### To update an e-mail address

- 1 Log in to BI Portal.
- **2** From the Reporting module activity menu, click **Manage Addresses**.
  - The Manage Addresses form opens.
- 3 Click the link of the name you want to change.
  - This populates the Name and Email Address fields.
- **4** Edit the fields as needed.
- 5 Click Update.

You see the message status: Updated successfully at the bottom of the form. The updated name and e-mail address are displayed in a list.

**6** Click **Close** to return to the main menu.

#### Synchronizing users

The Synchronize Users function allows you to synchronize application users with the appropriate BI capabilities between the RDS database and the Business Objects repository. User synchronization is for on-demand synchronization, and normally, user data is synchronized automatically for a predefined interval defined by the value specified in User Synchronization **Interval** on the BI Portal Setting page of the BI Administration function.

**Note:** You must have **BI** Admin capability to use this function.

#### To synchronize users

- 1 Log in to BI Portal.
- 2 From the Reporting module activity menu, click Synchronize Users.

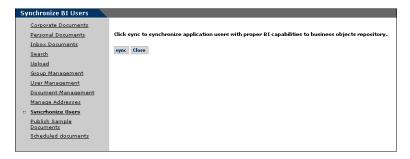

3 Click sync.

You see the message Success: Synchronize Users request is submitted and will be processed immediately. at the top of the form.

4 Click Close to return to the main menu.

#### **Publishing sample documents**

The out-of-box version of BI Portal provides a set of sample documents that you can publish. When you publish these documents, you make them available in the Corporate Documents to all BI Portal users. Use the Publish Sample Documents link on the Reporting module activity menu to publish the sample documents.

**Note:** You must have BI\_Admin capability to use this function.

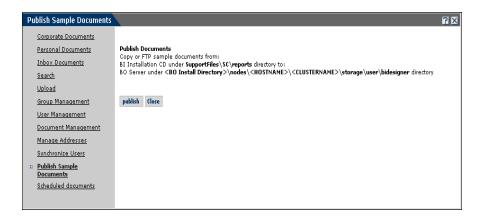

#### To publish the sample documents

- 1 Log in to BI Portal.
- 2 If this is the first time the sample documents are being published, you must copy the sample documents from:

BI Installation CD under SupportFiles\SC\reports

to:

BO Server under <BO Install Directory>\nodes\<hostname>\<clustername>\storage\user\<BO designer user name>

3 From the Reporting module activity menu, click Publish Sample Documents.

The Publish Documents window opens.

4 Click Publish.

You see confirmation messages.

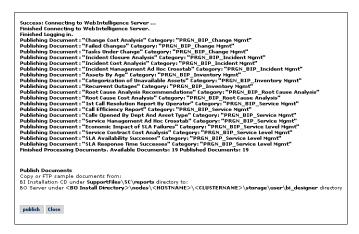

5 Click Close to return to the document list.

#### Viewing scheduled documents

The Scheduled Documents function allows you to view the queue of reports that are scheduled to run. You schedule reports (see page 57) to automatically run at specified intervals and be sent to your inbox. You can also schedule the reports to be sent to other users.

#### To view the list of scheduled documents

- 1 Log in to BI Portal.
- **2** From the Reporting module activity menu, click Scheduled Documents. The Scheduled Documents window opens.

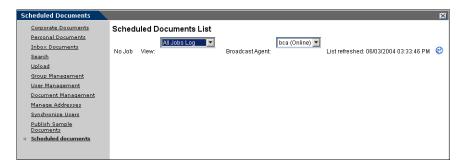

You can view all jobs, pending jobs, or failed jobs.

#### Universes, classes, and objects

The information in the RDS database is stored in a single universe called *rds*. Whenever you run a sample report in BI Portal, modify an existing one, or create a custom report, you use the metadata in the RDS universe.

The BI Portal hierarchy consists of universes, classes, and objects. A universe contains classes, which combine similar information into groups. The RDS universe includes a class for common objects in ServiceCenter called ServiceCenter Common Objects, and other specific classes such as Service Management and Incident Management. Classes are similar to folders. Classes can contain other classes as well as objects.

See *Using the RDS Universe* on page 63 for more information about the RDS universe.

## 2 Sample Reports

Peregrine BI Portal includes nineteen sample reports that provide a wide variety of information about your organization. This chapter describes the sample reports.

In addition to the sample reports, you can use the WebIntelligence Reporting module to modify the sample reports and to create custom reports that suit the specific requirements of your business.

For more information about creating, saving, running, and publishing sample and custom reports, see *Chapter 3, Working with Reports*. For more information about running ad hoc queries and creating custom reports, see *Chapter 5, Advanced Reporting Functions*.

#### **Sample Reports**

BI Portal sample reports have six categories:

- Change Management
- Incident Management
- Inventory Management
- Root Cause Analysis
- Service Level Management
- Service Management

#### Sample reports for Change Management

These reports provide information to help you manage change requests in your organization.

| Report name             | Description                                                                                        | Format                  |
|-------------------------|----------------------------------------------------------------------------------------------------|-------------------------|
| Change Cost<br>Analysis | A bar chart listing differences between expected and actual costs for changes, grouped by Company. | Bar chart               |
| Failed Changes          | A detailed listing of all Changes that were backed out or given an incomplete Completion Code.     | Record<br>detail report |
| Tasks Under Change      | A detailed listing of all Tasks under the user-specified Change number.                            | Record<br>detail report |

# Sample reports for Incident Management

These reports provide information to help you manage service call incidents in your organization.

| Report name                               | Description                                                                                                    | Format    |
|-------------------------------------------|----------------------------------------------------------------------------------------------------|-----------|
| Incident Closure<br>Analysis              | A summary of closed incidents based on one of the following fields: Assignment Group, Category, Cause Code, or Closed Group.                                                                          | Bar chart |
| Incident Cost<br>Analysis                 | A pair of bar charts listing the Parts and Labor costs associated with Incidents. These costs can be grouped based on user selection by Company, Location, Assignment Group, Category, or Cause Code. | Bar chart |
| Incident<br>Management Ad Hoc<br>Crosstab | A crosstab summary of all open Incidents grouped by any two of the following user-selectable fields: Assignment Group, Category, Company, Location, and Severity.                                     | Crosstab  |

## Sample reports for Inventory Management

These reports provide information to help you manage assets in your organization.

| Report name                             | Description                                                                                                 | Format                            |
|-----------------------------------------|----------------------------------------------------------------------------------------------------|-----------------------------------|
| Assets by Age                           | An analysis of the outage costs over time for all assets, grouped by the amount of time since installation. | Bar chart<br>with a table         |
| Categorization of<br>Unavailable Assets | A summary of unavailable assets (due to repair, upgrade, or move) grouped by type.                          | Bar chart with a table            |
| Recurrent Outages                       | A summary of asset downtime, cross-referenced once by Asset Type and Vendor, and again by Model over time.  | 3-D bar<br>chart and<br>bar chart |

## **Sample reports for Root Cause Analysis**

These reports provide information to help you manage incident root causes.

| Report name                            | Description                                                                                                    | Format |
|----------------------------------------|----------------------------------------------------------------------------------------------------|--------|
| Root Cause Analysis<br>Recommendations | All Incidents NOT associated with a root cause are grouped by category. Any category comprising more than the user-specified percent of those tickets are flagged as recommended for Root Cause Analysis. | Table  |
| Root Cause Cost<br>Analysis            | A listing of the Parts and Labor costs for all Incidents associated with root causes, grouped by cause.                                                                                                   | Table  |

## **Sample reports for Service Level Management**

These reports provide information to help you manage service level agreements (SLA).

| Report name                        | Description                                                                                                    | Format                                 |
|------------------------------------|----------------------------------------------------------------------------------------------------|----------------------------------------|
| Economic Impact of<br>SLA Failures | A pair of bar charts listing the time and money costs incurred by assets that suffered downtime in excess of SLA thresholds, grouped by SLA name. | Stacked bar<br>chart and<br>bar chart  |
| Service Contract Cost<br>Analysis  | A table listing each Service Contract, and the monthly Parts and Labor costs for each.                                                            | Table                                  |
| SLA Availability<br>Successes      | Measurements of how well SLA availability requirements have been met.                                                                             | Line chart<br>and stacked<br>bar chart |
| SLA Response Time<br>Successes     | Measurements of how well SLA response times have been met.                                                                                        | Line chart                             |

# Sample reports for Service Management

These reports provide information to help you manage service calls in your organization.

| Report name                               | Description                                                                                                    | Format                                           |
|-------------------------------------------|----------------------------------------------------------------------------------------------------|--------------------------------------------------|
| 1st Call Resolution<br>Report by Operator | An analysis of the percentage of calls solved without creating Incidents or Changes.                                                                                     | Line chart<br>and 3-D bar<br>chart               |
| Call Efficiency<br>Report                 | An average of the phone call time based on one of the following fields: Asset Type, Assignment Group, Category, Company, Location.                                       | Bar chart                                        |
| Calls Opened by<br>Dept and Asset Type    | A summary of the number of calls in the system cross referenced by the Department making the call and the type of Asset involved.                                        | Bar chart,<br>pie chart,<br>and 3-D bar<br>chart |
| Service Management<br>Ad Hoc Crosstab     | A crosstab summary of all open Calls grouped<br>by any two of the following user-selectable<br>fields: Assignment Group, Category,<br>Company, Location, and Asset Type. | Crosstab                                         |

# **3** Working with Reports

CHAPTER

Peregrine BI Portal offers two types of reports:

- Sample reports, which are pre-defined reports provided out-of-box with BI Portal.
- Custom reports, which you design and save using the WebIntelligence Reporting module.

This chapter describes how to run reports and use the reporting tasks that are available:

- *Downloading reports* on page 44.
- *Drilling into the report* on page 45.
- *Refreshing reports* on page 49.
- *Editing reports* on page 50.
- *Saving reports* on page 54.
- *Publishing reports* on page 55.
- *Scheduling reports to run automatically* on page 57.
- *Sending reports* on page 59.
- Viewing reports in PDF and HTML formats on page 60.
- *Maximizing the viewing screen* on page 61.
- Viewing reports in Page and Draft mode on page 61.

# Overview of reporting tasks

All reports, both sample and custom, are assigned to a document group. All of the sample reports reside in one of the following document groups:

- Change Management
- Incident Management
- Inventory Management
- Root Cause Analysis
- Service Level Management
- Service Management

After you create custom reports, you assign them to groups. See Managing groups on page 22 for more information.

For more information about sample reports in BI Portal, see Sample Reports on page 35. For more information about creating ad hoc queries and custom reports, see Advanced Reporting Functions on page 71.

**Important:** The WebIntelligence Reporting module is very complex. It includes both an online help system and a WebIntelligence User's Guide to help you take full advantage of its rich functionality. A comprehensive discussion of the WebIntelligence Reporting module is beyond the scope of this guide. This chapter presents only an introduction to the functionality of the WebIntelligence

## Running sample or custom reports

The following procedure describes how to run a sample or custom report.

#### To generate a sample or custom report

- 1 Log in to BI Portal.
- **2** Click the **Reporting** tab to open the Reporting module.

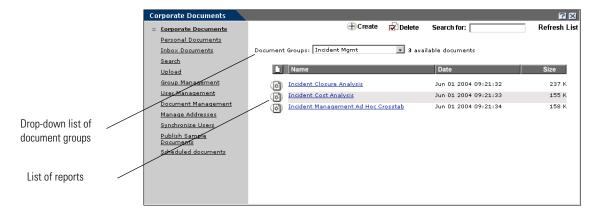

- **3** Find the report you want to run by doing one of the following:
  - Choose any report from the list.
  - To narrow your search, choose a type of report from the **Document Groups** drop-down list; only reports in that document group are displayed. For example, choose **Incident Mgmt** to view only those reports associated with incidents.
  - Click Inbox Documents to see only reports in that folder.
  - Click Personal Documents to see only reports in that folder.

**Note:** To see information about a report before you run it, click the Document icon to the left of the report name. Read the information, and then click Back to Document List.

4 Click a report to open it.

# **Downloading reports**

You can take the information from a report and download it to an Excel spreadsheet or to a PDF document.

#### To download a report

1 Open the report you want to download and click **Download**.

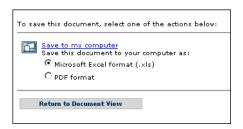

- 2 Choose either Microsoft Excel format (.xls) or PDF format.
- 3 Click Save to my computer.
- 4 In the File Download dialog box, select Save.
- 5 In the Save As dialog box, navigate to the location where you want to save the file. If needed, type a new name.
- **6** Click **Save**.

  The file is saved as an Excel or PDF file in the location you specified.
- 7 Click Close.
- **8** Click **Return to Document View** to see the report.

# **Drilling into the report**

After you generate a report, you can examine the data in more detail. This is called drilling into the report. It takes you to the next level of information.

## **Drilling down**

You can drill down to see the lower-level data behind the visible data in a report. This can help explain a certain result. For example, if you are comparing sales results, your report might show that the East region significantly out-performed the West in 2003. You can drill down to the state level to analyze the more detailed data behind that result. How far you can drill down along a drill path depends on the scope of analysis you set for that report. If the scope of analysis is set to one level, then you can only drill one level down along that hierarchy's drill path. For example, if your report shows data for year, you can only drill down to Quarter.

## **Drilling up**

You drill up on a dimension value to see how the more detailed data aggregates to a higher-level result. For example, if you drill down on Year to examine data for each quarter, you can drill up to see how this data aggregates to yearly results.

When you drill up on a dimension value, you move along a hierarchy's drill path from lower-level to higher-level data. For example, if you drill down on Year to Quarter, you drill up on Quarter to return to Year.

## **Drilling by**

When you drill down or up, you move through a hierarchy's drill path one dimension at a time. However, you might want to skip several dimensions in the same hierarchy or move to another hierarchy altogether. You do this by drilling by.

**Note:** You can drill by to a dimension in a hierarchy that is not displayed in your report only if that dimension to which you want to drill is included in the scope of analysis or if your security profile allows you to drill beyond the data in the document and thereby edit the query.

#### To drill into a report

- 1 Run the report.
- 2 Click Drill.

The report is refreshed, and items in the report that contain detailed information are underlined.

**3** Place the cursor over the report and choose a drill option from the shortcut menu.

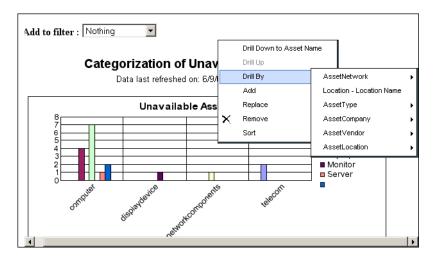

A report is displayed that shows more detailed information.

4 To end drill mode, click End Drill.

If you modify a sample report and save it this way, it becomes a custom report.

## Drilling and the object hierarchy

There are hierarchies defined in the universe that are applied to most attributes on the reports. When a report is displayed in a tabular format, you can drill upward or downward in fields that are in hierarchies. An arrow next to a field on the report indicates that you can drill on that field within the hierarchy.

For example, if a report contains an Asset Tag column, clicking the Drill link displays an up arrow next to the column heading. Clicking the up arrow causes the field to change to the attribute that is one level higher within the hierarchy; in this case, Subtype.

## To view the entire hierarchy of objects and attributes in the RDS universe

- 1 Click Create in the BI Portal Reporting module to open the WebIntelligence Reporting module.
- 2 Click the Hierarchies option button in the left pane of the WebIntelligence Reporting panel to display the entire RDS hierarchy.

#### To drill down into a report

- 1 Run a report in the BI Portal Reporting module.
- 2 Click **Drill** to drill down.

The following example shows a drill-down of the Categorization of Unavailable Assets report.

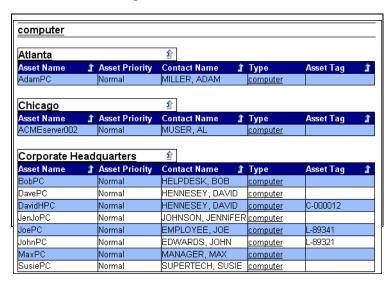

**3** Do one of the following:

**a** Choose a parameter from the **Add to filter** drop-down list at the top of the report to dynamically display the list of objects relevant to the report.

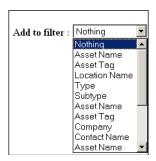

**b** Click an underlined, hyperlink field within the report to examine information specific to that field.

For example, to drill down to computer subtypes in the Categorization of Unavailable Assets report, click **computer** in the Type column.

The resulting drill-down report shows the type of computer.

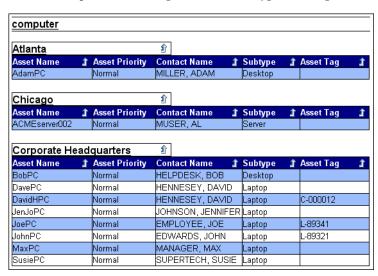

4 To end the drill and return to the original report, click End Drill at the top of the form.

# **Refreshing reports**

While viewing your report, you can synchronize with current data in the database and recompile the report. You see the new date and time after you refresh the report.

Your administrator assigns you security rights that determine how your reports refresh.

- If you have the Security feature enabled, your report refreshes automatically prior to opening.
  - If a report is saved with the Refresh on Open option, then each time you click on that report, the report refreshes automatically prior to opening.
- If you have data restriction filters and the Security feature is NOT enabled and the report was not saved with the Refresh on Open option, when you click on a report, you see all the data (even data that is restricted). When you manually refresh the report, it generates again and this time the restricted data in the report does not display.

#### To manually refresh a report

Open a report, then click **Refresh**. The report shows the updated date and time.

# **Editing reports**

After you run a report, you can change it in two ways: in the BI Portal Reporting module and in the WebIntelligence Reporting module.

## Editing a report in the BI Portal Reporting module

By scrolling the cursor over a column in the report, you access an interactive menu and can perform simple editing tasks in the BI Portal Reporting form.

Note: Variable names that start with BIP have a URL in the formula definition and are reserved for sample reports with links. These variables do not appear in the list of objects when adding or replacing objects using the Interactive Menu. Peregrine Systems recommends that you do not use variable names that start with BIP.

The following options are available for reformatting the viewable report.

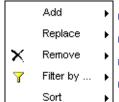

- Add an object to an axis
- Replace an object
- Remove an object
- Apply a filter to the report
- Sort the report by columns in ascending or descending order

You can then save the report to your Personal documents.

**Note:** Refer to the *WebIntelligence User's Guide* for more information about these features.

## Adding an object to an axis

Follow these steps to add an object.

## To add an object to an axis

- 1 Run the report.
- 2 Place the cursor over a column in the report to view the shortcut menu.
- 3 Click Add to select the axis where you want to add an object.
- 4 Choose an object from the **Result Objects** > **Objects** list that opens to the left of the report.
- 5 Click Apply.

The report now displays data for the object you chose.

## Replacing an object

Follow these steps to replace an object.

#### To replace an object

- 1 Run the report.
- **2** Place the cursor over a column in the report to view the shortcut menu.
- 3 Click Replace to dynamically display the list of all objects for the report.
- 4 Select the object to replace.
- 5 Choose an object from the **Result Objects** > **Objects** list that opens to the left of the report.
- 6 Click Apply.

The report now displays data for the object you chose.

## Removing an object

Follow these steps to remove an object.

#### To remove an object

- 1 Run the report.
- 2 Place the cursor over a column in the report to view the shortcut menu.
- 3 Click Remove to dynamically display the list of all objects for the report.
- 4 Select the object to remove.

The report now displays records without the object you chose.

## Applying a filter to a report

Follow these steps to add a filter to a report.

## To filter a report in the BI Portal Reporting module

- 1 Run the report.
- 2 Place the cursor over a column in the report to view the shortcut menu.
- 3 Click Filter By to display a Dynamic Filters list that includes all values shown in that column of the report.
- 4 Choose the values you want to see.

To choose multiple values, press Ctrl and click the values.

5 Click Apply.

The report now displays only records that include the values you chose.

## Sorting report data

Follow these steps to sort the data in a report.

#### To sort a report in the BI Portal Reporting module

- 1 Run the report.
- 2 Place the cursor over a column in the report to view the shortcut menu.
- 3 Click **Sort** and choose a sort order, either **Default**, **Ascending**, or **Descending**.

The report is now sorted for that column in the specified order.

## **Editing a report in the Reporting module**

#### To edit a report

Run a report in the BI Portal Reporting module.
 The following is an example of an Incident Cost Analysis report.

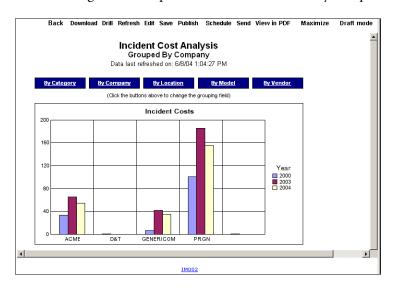

2 Click Edit to open the WebIntelligence Reporting module, which opens with the Edit Report tab selected.

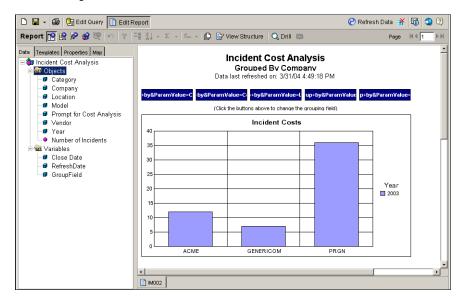

You can drag and drop objects to rearrange columns in the report, right-click to delete columns and rows, clear cell contents, reformat the cell, and more.

Important: The WebIntelligence Reporting module offers extensive functionality that is beyond the scope of this user guide. To learn more about the WebIntelligence Reporting module, click Help and read the *InfoView User's Guide* that opens. You also can refer to the *WebIntelligence User's Guide*.

- 3 Click Edit Query Edit Query to change the query and specify information on which the report is based.
- 4 Click View SQL 1 to open the SQL Viewer and examine the SQL that executes when you run the query.
- 5 Click Close to return to Edit Query.
- **6** Click **Run Query** to execute the query and generate the report.
- 7 While the report is displayed, click View Structure view Structure to examine its structure, then click View Results view Results to return to the report.

- **8** To create a section in the report, drag and drop an object onto the report pane, above the report itself.
- 9 Click Save, then choose a location to save the report.
  To publish the report, see page 55. To send the report to other users, see page 59.

# Saving reports

When you generate a sample or custom report, you can save it to your Personal Documents folder. Later you can run the same report to update its data.

#### To save a report

- 1 Run the report.
- 2 Click Save.

The BI Portal Reporting module opens the Save as personal document form.

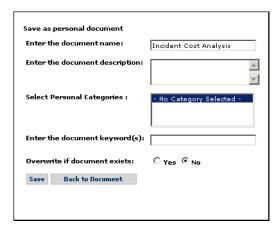

- **3** Complete the following information.
  - **a** In Enter the document name, specify the name you want assigned to the document.
  - **b** In Enter the document description, type a description of the document to help others identify it.
  - **c** In **Select Personal Categories**, choose a personal category if you created any and want the document in that category.

- **d** In Enter the document keywords, add text to help you find the document later. Use only individual keywords, not phrases. Separate multiple keywords with spaces. For more information about searching for reports, see page 20.
- **e** Finally, choose whether to overwrite an existing version of the document.
- 4 Click Save to save the report to your Personal Documents folder.

You see the message status: Document successfully saved at the bottom of the form.

5 Click Back to Document to return to the report.

**Note:** Sample reports that you modify cannot be saved using their original names. You specify a different name for each sample report that you modified and want to publish.

#### To access a saved report

- 1 From the activity menu, click the **Personal Documents** link to see a list of your saved reports.
- 2 Select your report from the list to open and edit it as needed.

# **Publishing reports**

When you publish a report, you assign it to a document group. It becomes part of the list of reports in the Corporate Documents folder. All users assigned to a group that contains the report can then use the report.

## To publish a report

- 1 Run the report you want to publish.
- 2 Click Publish.

The Publish as corporate document form opens.

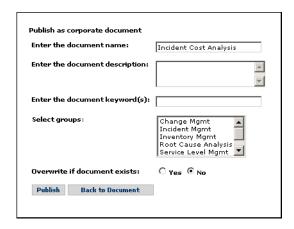

- **3** Complete the following information.
  - a In Enter the document name, specify the report name.
  - **b** In Enter the document description, type a description of the document to help others identify it.
  - c In Enter the document keywords, add keywords to help other users search for the report. Use only individual keywords, not phrases. Separate multiple keywords with spaces. For more information about searching for reports, see page 20.
  - d Select the group.To select multiple groups, press Ctrl and click the groups.
  - **e** Finally, choose whether to overwrite an existing version of the document.
- 4 Click Publish.

You see the message status: Document successfully published at the bottom of the form. The report is published to the Corporate Documents folder in the groups you chose.

**Note:** Sample reports cannot be published using their original names. You specify a different name for each sample report that you want to publish.

5 Click Back to Document to return to the report.

**Note:** If you later want to edit a document's name, description, category, keywords, and groups, or reset its overwrite and refresh options, run the report and publish it again.

## Scheduling reports to run automatically

Since the information stored in databases is constantly changing, it is useful to run queries and reports frequently to keep them up-to-date. You can schedule automatic generation of any sample or custom reports to which you have access, whether they are stored in your Inbox Documents or Personal Documents folders or Corporate Documents.

You can view a status log of all your schedule reports from the BI Portal Reporting module activity menu. See Viewing scheduled documents on page 32 for more information.

#### To schedule a report

- 1 Run the report.
- **2** Click **Schedule** at the top of the form.

The Scheduling Options form opens where you choose how frequently to generate the report.

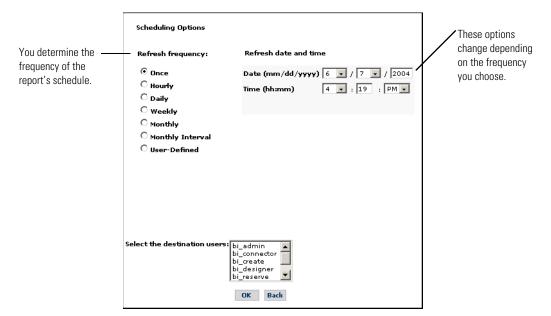

- Choose a refresh frequency from the options on the left.
- **b** Choose additional details on the right.

For example, if you choose **Monthly** as the Refresh frequency, choose the day of the month, the time of day, and the start and end dates for the generation cycle.

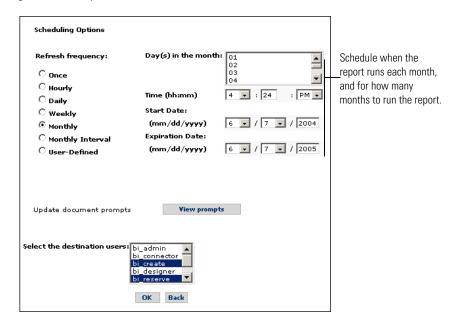

c Click View prompts if you want to specify how to group the fields before you run the report, then click Run Query.

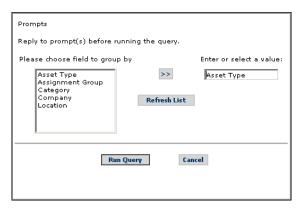

- d Select the users who you want to receive the report.To select multiple users, press Ctrl and click the users.
- 3 Click OK.

You see the message Status: Document successfully scheduled to be sent to the inbox of the selected users at the bottom of the form. The regenerated report appears in the Inbox folder according to the schedule you set. The users you selected also see the report in their Inbox folder according to the schedule you set.

# Sending reports

When you send a report, it is forwarded to another user's Inbox Documents folder. You also can send the report to non-Business Objects (BO) users if their e-mail addresses are defined to the BI Portal Reporting module. See *Managing addresses* on page 28 for more information.

#### To send a report

- 1 Run the report.
- 2 Click Send.

The Send document to users form opens.

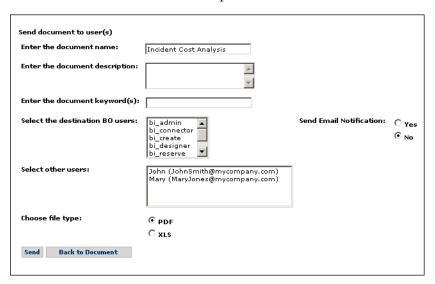

- **3** Complete the following information.
  - **a** In Enter the document name, specify the name of the document.
  - **b** In Enter the document description, type a description of the document to help others identify it.

- c In Enter the document keywords, add text to help you find the document later. Use only individual keywords, not phrases. Separate multiple keywords with spaces. For more information about searching for reports, see page 20.
- **d** In Select the destination BO users list, click the names of the users who you want to receive the report.
  - To select multiple users, press Ctrl and click the names.
- e Click whether to Send Email Notification to the user list.

**Note:** Non-Business Objects users will always receive an e-mail notification with the document attached to the e-mail. Business Objects users will receive e-mail notification that the document has been sent to their BI Portal Inbox folder only if this option is selected.

**f** In **Select other users**, click the names of the non-Business Objects users who you want to receive the report.

To select multiple users, press Ctrl and click the user names.

**Note:** You must define these users to BI Portal. See for more information.

**g** In Choose file select, select either PDF or XLS format.

**Note:** Documents that you send to Business Objects users are viewable only in HTML format, regardless of the format type that you select to send. Non-Business Objects users will see the document in the format that you selected, either PDF or XLS.

4 Click Send.

The report is sent to the Inbox Documents folders of the BI Portal users and to the e-mail inbox of other users. The message status: Document successfully sent verifies that the report is sent.

5 Click Back to Document to return to the report.

# Viewing reports in PDF and HTML formats

You have the option to view reports on the screen in PDF and HTML formats.

#### To view reports

Run the report you want to view.
 The report opens in HTML format.

- **2** Click View in PDF to view the report in Adobe Acrobat reader. Save or close the file when you finish viewing it.
- 3 Toggle between PDF and HTML views.

# Maximizing the viewing screen

Using the Maximize mode, you can open a new instance of the browser with the report displayed in full-screen mode. You can keep the report open in Maximize mode and view multiple reports at one time in different windows.

#### To maximize the viewing screen

- 1 Run the report you want to view.
- 2 Click Maximize to view the report in a new full-screen window.
- 3 Click Close to return to the BI Portal Reporting view.

# Viewing reports in Page and Draft mode

By default, all documents open in Page mode. When you have long reports, this helps navigate to specific pages. Draft mode does not display documents page-by-page. Instead, the entire document is on one page.

| Mode type | Description                                                          |
|-----------|----------------------------------------------------------------------|
| Page      | In long reports, view the report one page at a time.                 |
| Draft     | Scroll through the report using vertical and horizontal scroll bars. |

## To view reports in Page and Draft mode

- 1 Run the report you want to view.
  - The report opens in Page mode.
- 2 Click Draft Mode.
  - The report changes to Draft mode.
- 3 Toggle between Page mode and Draft mode as needed.

# **1** Using the RDS Universe

This chapter describes the structure of the RDS universe in BI Portal, including its hierarchy and the types of objects it contains.

Note: Only users with BI Create or BI Admin capability can create ad hoc reports using the RDS universe.

Refer to the BI Portal Administration Guide for information on scheduling automatic data synchronization.

Topics in this section include:

- *Security* on page 64.
- *Understanding the structure of the RDS universe* on page 65.
- *Report writing basics* on page 69.

# **Security**

For BI Portal to work properly in a contact-based authentication environment, users must edit the rds\_user scenario and turn the flag for transferring contact data into RDS. This causes both Contact and Operator data to be pushed to the RDS\_USER table. Refer to the *BI Portal Administration Guide* for more information about security issues.

#### Contact-based authentication environment

In a contact-based authentication environment, the RDS\_USER table has both Contacts and Operators data in it. Therefore, the portal users are:

- Operators who appear with their user name as usual; for example, Admin.
- Contacts who appear with a suffix of the operator name they belong to. For example, if the Operator name is Admin and the Contact name is also Admin, then the user list in the portal shows the following information.

| User name    | Description                                                                                                    |
|--------------|----------------------------------------------------------------------------------------------------|
| Admin        | This is the Operator.                                                                                                    |
| Admin(Admin) | This is the Contact and the Operator it belongs to is indicated in parenthesis after the Contact name; for example: contact_name(operator_name). |

**Note:** The Operator option in the rds\_user scenario must never be turned off. Only the Contact option can be turned on or off.

# Understanding the structure of the RDS universe

The information in the Reporting Data Store (RDS) database is stored in a single universe called RDS. Whenever you run a Sample report in the BI Portal Reporting module, modify an existing one, or create a custom report, you use the data in the RDS universe.

The BI Portal hierarchy consists of universes, classes, and objects. A universe contains classes, which combine similar information into groups. The RDS universe includes a class for common objects in ServiceCenter (SC) called ServiceCenter Common Objects and other specific classes such as Service Management and Incident Management. Classes, which are similar to folders, are represented in the user interface by a folder icon. Classes can contain other classes and can also contain objects.

## **RDS** elements

The RDS structure has four basic elements. You can identify each element by its icon.

| Element    | Description                                                                                                    | lcon     |
|------------|----------------------------------------------------------------------------------------------------|----------|
| Folders    | Folders are a general grouping of data fields that do not map to anything in the database. Use folders to organize fields into meaningful groups.                                                                                                    |          |
| Dimensions | Dimensions are non-quantifiable attributes such as Name, Company, and Location. Typically, this data creates report sections or shows detail.                                                                                                    | <b>9</b> |
| Measures   | Measures are quantifiable attributes that you include in totals, averages, and other metrics. You can use the numeric data (such as counts, summaries, finances, and elapsed times) in the same manner as dimensions. You also can use the data in roll-up or summary operations. | •        |
| Filters    | Filters are pre-made common data filters, used to quickly construct limitations on the data displayed in the report. For example, Service Management has a filter to show only Open Calls.                                                                                        | 7        |

## **RDS** object hierarchy

The RDS uses the basic elements to structure data. The following illustration is a typical RDS hierarchy.

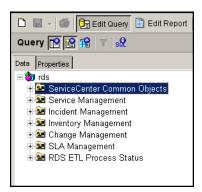

The root of the hierarchy has seven folders.

| ServiceCenter<br>Common Objects | This folder contains fields from tables that are referenced                                                                                                    |
|---------------------------------|----------------------------------------------------------------------------------------------------|
|                                 | from every ServiceCenter module, such as Contacts, Assets, and Locations. Most of these objects are on the Support tab of the main menu of an out-of-box ServiceCenter system. Many of your reports use data from one ServiceCenter module, supported by data from the Common Objects (see page 67) area. |
| Service Management              | This data maps directly to the ServiceCenter call tracking system and its supporting tables.                                                                                                    |
| Incident Management             | This data maps directly to the ServiceCenter ticket tracking system and its supporting tables.                                                                                                    |
| Inventory<br>Management         | This data contains advanced Asset handling data.                                                                                                    |
| Change Management               | This data maps to the ServiceCenter Software Change Request (SCR) and Task areas.                                                                                                    |

| RDS object                                                             | Description                                                                                                    |
|------------------------------------------------------------------------|----------------------------------------------------------------------------------------------------|
| Service Level<br>Management                                            | This data maps to the ServiceCenter Service Level Management area, including SLA and contract management statistics.                                                                                                    |
| RDS ETL (Extracting,<br>Transforming and<br>Loading) Process<br>Status | This data contains information about the mapping of data between ServiceCenter and the RDS. It includes when the data was last updated, relevant keys, and historical updates. Use this folder primarily for troubleshooting and logging, not for day-to-day reporting. |

# ServiceCenter Common Objects

The Asset, Contact, Operator, Vendor, Location, Company, and Model Common Objects folders map directly to their equivalent objects in ServiceCenter. Additional Common Objects include Common Hierarchies and Timedimension.

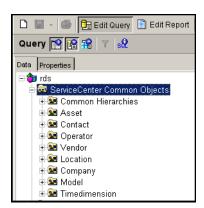

| Common object                                                                                              | Description                                                                                                    |
|----------------------------------------------------------------------------------------------------|----------------------------------------------------------------------------------------------------|
| Common Hierarchies Common Hierarchies Sample Asset Hierarchy Sample Department Hierarchy Contact Hierarchy | ServiceCenter has four supporting tables that are self-referential; that is, some records are parents of other records in the same table. The Hierarchy folder maps to special tables that only exist in the RDS. In this case, the Asset, Location, Department, and Contact levels clearly display parent-child relationships. This facilitates OLAP reporting, where you can drill down on these fields. By default, 5 levels are defined. You can customize this, as needed. |
| Timedimension                                                                                              | Use this special generic Date–Time field for OLAP drill-downs.                                                                                                    |

## ServiceCenter modules

Currently, the RDS supports five ServiceCenter modules.

- Change Management
- Incident Management
- Inventory Management
- Service Level Management
- Service Management

The ServiceCenter module folders all conform to a basic standard hierarchy. Each main folder has three subfolders: Dimensions, Measures, and Filters. See *RDS elements* on page 65 for more information about the elements.

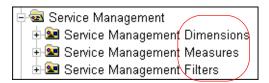

| This element | Consists of                                                                                                    |
|--------------|----------------------------------------------------------------------------------------------------|
| Dimensions   | Folders.                                                                                                    |
|              | One folder contains the common details. These are fields<br>that typically are most important to report designers, such<br>as IDs, status, priority, open and close details, and so on. |
|              | Other folders are grouped by area, such as relevant asset information, contact information, parts and labor.                                                                            |
|              | The Related Records folder maps associated records from other modules; for example, incidents tied to calls.                                                                            |
| Measures     | Common numeric data.                                                                                                    |
|              | The Aggregated Measures folder contains pre-calculated sums and averages, provided to add efficiency for reports only concerned with totals.                                            |
| Filters      | Pre-made filters.                                                                                                    |
|              | Most filters are self-explanatory. For example, the Closed Calls Only filter in Service Management shows only those calls that are closed.                                              |

## **Report writing basics**

Before you start designing a report, you must determine the type of report you want to create. To begin, answer the following three questions.

- Which ServiceCenter module do you want to report on?
- Do you want a Sample or OLAP report?
- Do you want to include historical data?

## Which ServiceCenter module?

This is straightforward. If you want information regarding calls, use Service Management. If you want to track tickets, use Incident Management. If you are looking for information regarding SCRs and tasks, use Change Management. For assets, use Inventory Management. And for response time and outages, use Service Level Agreement.

## Sample or Online Analytical Process (OLAP)?

A Sample report is a typical display of data. Data is shown on a single record or a group of records, and usually displays information in detail. Examples of a Sample report show the full details, including notes, of an Incident, or show a list of all computers sorted by network and domain. This is the most common report to design.

OLAP reports deal with grouping and drilling. High-level information is cross-referenced by one or more dimensions, allowing users to drill on any dimension to show the information in greater granularity. For example, an OLAP report can contain a cross-tabular table showing the number of calls made by company and category, where the user drills down on company into department and contact, and on category into subcategory and product type.

## **Include historical data?**

When an updated ServiceCenter record changes a key field (for example, contact name), the RDS creates a new record rather than overwriting the old one. You can then track changes and do reports on these updates. Old records are marked as obsolete to distinguish them from the active data.

You must decide whether you want to exclude this historical data from your report.

# **5** Advanced Reporting Functions

This chapter addresses the following advanced reporting functions:

- Who can use advanced reporting functions? on page 72
- Running ad hoc queries to create custom reports on page 72
- Finding additional information about WebIntelligence on page 77

# Who can use advanced reporting functions?

To use the WebIntelligence Reporting module, your system administrator assigns you user *capabilities* that grant you access to the module's various functions. The administrator can assign new capabilities if you need them.

**Note:** Only users with **BI\_Create** or **BI\_Admin** capability can create ad hoc reports using the RDS universe.

# Running ad hoc queries to create custom reports

To create a custom report, you build and run an ad hoc query in the WebIntelligence Reporting module.

After you create a custom report, you can save it for personal use or publish it for others to see. See *Publishing reports* on page 55 for more information.

**Note:** You can migrate custom reports when you upgrade to a new release of BI Portal. Refer to the *BI Portal Installation Guide* for more information. You must recreate the reports if you included clock management or root cause analysis attributes in your custom reports.

## Using the WebIntelligence Reporting module

You can use the WebIntelligence Reporting module to build and run a query, and to view and format the report that shows the information returned by the query.

To use the WebIntelligence Reporting module to run a query

1 From the Corporate Documents, Personal Documents, or Inbox Documents page, click Create.

The BI Portal Reporting module lists the universes that are available for queries and reporting. In BI Portal, the only universe is rds.

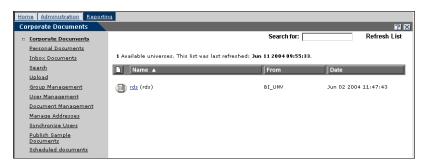

#### 2 Click rds.

The WebIntelligence Reporting module opens in Edit Query mode.

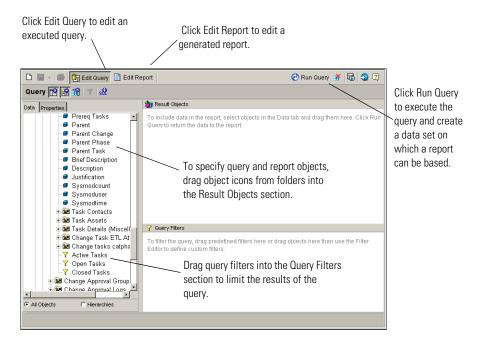

In the left pane, the WebIntelligence Query Manager includes all the objects that you can include in your query. Objects are grouped in classes, which are similar to folders. If you do not see an object you want to use, open the folders that contain the object. See RDS elements on page 65 for more information about the types of objects in the WebIntelligence Reporting module.

You can divide the report into subsections according to object categories, or you can simply include objects and display their values in the report.

- 3 From the Query Manager left pane:
  - a Drag and drop the objects you want to include in your query to the Result
     Objects pane.

**Note:** While the new objects you added show up on the left pane, to see them on the actual report, you must drag the object and place it on the right location on the report in the right pane.

**b** Drag and drop filters to the Query Filters pane.

For example, the following query includes information about Service Management calls: the Call ID, Severity, Owner, and Status. The query filters only calls that are currently open from the GENERICOM company.

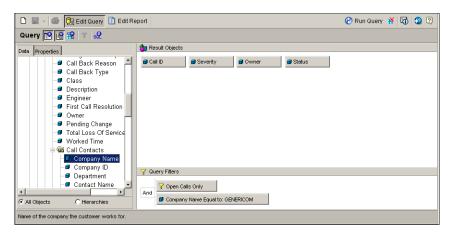

**Note:** The RDS is, by default, configured to keep historical entries for all records updated in the system. You can use these to create tracking and change reports. If you are not interested in historical data (that is, your report is only concerned with statistics about the current state of the system), you MUST add a filter to remove these extra records. If not, you will receive multiple copies of certain records and your results will be skewed.

In the Filters folder for each major module, there are pre-existing filters to remove historical records. Under Dimensions, **Ignore Historical Data** will filter out old records from your dimension objects. Under Measures, **Ignore Historical Data** will do the same for measure objects. To prevent erroneous statistics, add these filters to any report you create.

**4** Click **Run Query** to execute the query.

The report, based on your queries, opens on the right side of the form.

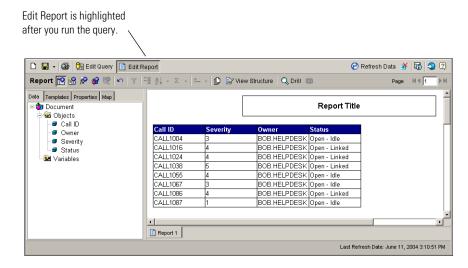

The WebIntelligence Reporting module is now in Edit Report mode. Only those objects and filters included in the query are available in the Report Manager, which is now in the left pane.

- 5 To change the information you see in the report, click Edit Query, and do one of the following:
  - a To add objects, drag and drop from Query Manager to Result Objects and Query Filters, then click Run Query.
  - **b** To remove objects, drag and drop from Result Objects and Query Filters to Query Manager, then click Run Query.
  - c Click the New Document icon.
    - Build an entirely new query.
    - Click Run Query.

### Reformatting reports

After you create a custom report or generate a sample report, you can change the report's appearance.

Use the BI Portal Reporting module to perform simple reformatting tasks on reports. For more information, see Editing a report in the BI Portal Reporting module on page 50.

To perform more advanced reformatting tasks, or to change the query on which any report is based, use the WebIntelligence Reporting module.

#### To edit a report in the WebIntelligence Reporting module

- 1 Run a sample or custom report.
- **2** Click **Edit** to open the WebIntelligence Reporting module. In Edit Report mode, you can perform most of your report formatting tasks.
  - a Click the **Properties** tab to open the Report Format dialog box.

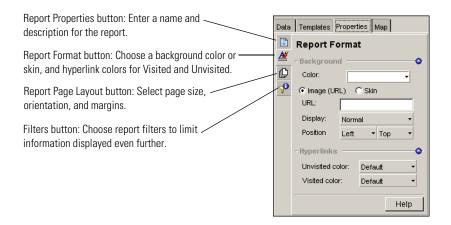

**b** Click inside the report to open the Cell Format dialog box.

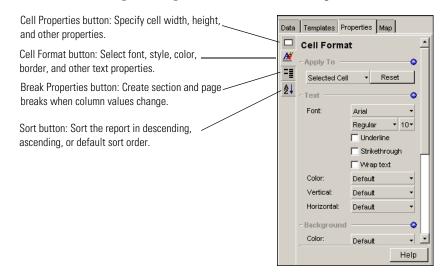

c Right-click a column to display a cell formatting shortcut menu.

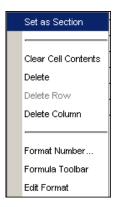

# Finding additional information about WebIntelligence

The WebIntelligence Reporting module is a very complex and powerful query and report generation tool. This guide demonstrates only a small subset of the functions that are available when building and running queries, and formatting reports. For complete information about the WebIntelligence Reporting module, click the Help icon within WebIntelligence or refer to the WebIntelligence User's Guide.

# User Exercises APPENDIX

This appendix includes exercises that demonstrate how to perform tasks in BI Portal. The goal is to show you BI Portal features and functionality.

- *Accessing report data* on page 80
- Creating and formatting reports on page 82
- Analyzing data on page 89

# **Accessing report data**

This section presents a set of tasks that demonstrate how you access report data.

#### How to access report data

- 1 Log in to BI Portal and click the **Reporting** tab to open the Reporting module.
- 2 From the Document Groups drop-down list, select Inventory Mgmt.
- 3 Click the Document Properties icon beside Categorization of Unavailable Assets to view the properties of this report.

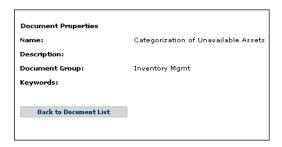

- 4 Click Back to Document List to return to the document list.
- 5 Click Categorization of Unavailable Assets to run the report.
- **6** Scroll to the Corporate Headquarters table and sort the Asset Name column.
  - a Hold the cursor over the column or title.

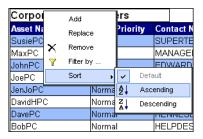

- **b** Click **Sort** > **Ascending** to sort the names from the shortcut menu.
- 7 Click **Refresh** to synchronize with current data in the database and recompile the report.

When you schedule a report to run automatically, you can specify how often you want to refresh the report. See Scheduling reports to run automatically on page 57 for more information about scheduling reports.

- 8 Click View in PDF to open the report as a PDF file.
  - a Close the PDF file.
  - **b** Click View in HTML to re-display the report in HTML format.
  - Click **Refresh** to refresh the data.

The HTML format of the report that opens in your browser is dynamic and its data can be refreshed.

The PDF format is static and is used for printing.

9 Click Maximize to open a new instance of the browser with the report displayed in full-screen mode.

Because you open a new instance of the browser, you can leave the report open in Maximize mode and view multiple reports at one time.

- **10** Click **Close** to return to the report.
- 11 Click Back to display the entire document list.

**Note:** The browser Back button takes you to the previous page. The Back option at the top menu of the report takes you to the document list.

# **Creating and formatting reports**

This section describes how to create a Closed Tickets by Severity query, format the report, generate a report based on the query, and add a chart.

### **Creating a query**

You create a report by defining what objects you want to query. You move the objects from the Query Manager to the Results Objects pane and Query Filters pane.

#### To create a query

- 1 Log in to the BI Portal Reporting module.
- 2 Click Create.

The BI Portal Reporting module displays a list of all available universes. See *Universes, classes, and objects* on page 33 and the *WebIntelligence User's Guide* for more information.

3 Click rds to select the RDS universe.

By default, the Edit Query page opens in the WebIntelligence Reporting module. See *Understanding the structure of the RDS universe* on page 65 for more information about the WebIntelligence Query Manager.

4 From the WebIntelligence Reporting module, do the following.

| Drag this object                                        | Drop to this pane                                                      |
|---------------------------------------------------------|------------------------------------------------------------------------|
| Incident Number<br>Severity<br>Owner Name<br>Close Time | Result Objects                                                         |
| Company                                                 | Result Objects                                                         |
| Incident Count                                          | Result Objects                                                         |
| Closed Incidents<br>Only                                | Query Filters                                                          |
|                                                         | Severity Owner Name Close Time Company Incident Count Closed Incidents |

5 Create a filter that prompts users to specify a minimum Close Time.

a Drag and drop the Close Time object in the Result Objects pane to the Query Filters pane.

The WebIntelligence Reporting module opens the Filter Editor dialog box.

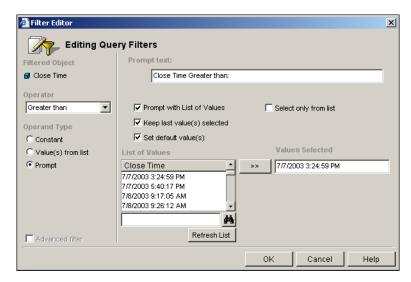

- From the Operator drop-down list, choose **Greater Than**.
- In Operand Type, select Prompt.
- Select Prompt with List of Values, Keep last value(s) selected, and Set default value(s).
- In the Values Selected field, type a Close Time default value for the filter to use in case the user does not enter a value when prompted.

This example shows a default Close Time of 7/7/2003 3:24:59 PM. If the user does not enter a Close Time when prompted, the query will return information about only those Incidents with a Close Time later than 7/7/2003 3:24:59 PM.

b Click OK.

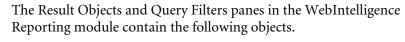

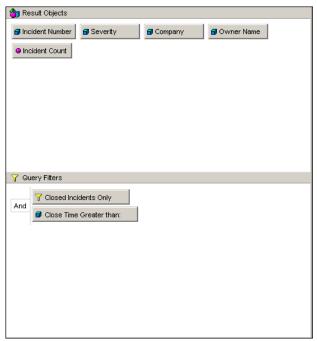

- 6 Click the View SQL button to examine the SQL code that you generated. The SQL Viewer contains the SQL that executes when you run the query.
- 7 Click Close in the SQL Viewer when you are satisfied with the SQL code.

#### Formatting a report

You can customize a report's appearance by changing the cell and table formats.

#### To format the report

- 1 Using the query in *Creating a query* on page 82, create a section.
  - a Click Edit Report to switch to Edit Report mode.
  - **b** Drag and drop **Owner Name** above the table to create a section. Report sections repeat once for each unique value. When you drag a field over to the left top side, you automatically create a section. If you do not want an object in the section, drag and drop it to the Report Manager on the left to remove it, and then delete the section.
- 2 Make the Owner Name section delineator into a section header.
  - **a** Click the Owner Name box above the table to highlight it.
  - **b** Click the **Properties** tab in Report Manager to open the **Cell Format** dialog box.

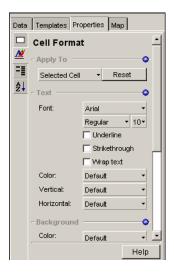

- **c** In the **Cell Format** dialog box, specify the font, style, color, and other properties of the section header.
- **3** Sort the report on the Severity column.
  - **a** With the **Properties** tab in the Report Manager selected, click the Severity column to highlight it.

- **b** From the menu bar, click **Sort**.
- **c** In the Sort options, click **Ascending**.
- 4 Create a break on the Severity column.

**Note:** Whenever the value of a column with a break changes, a blank row and a new title bar are inserted to highlight the changed value. Breaks are used only on sorted columns.

- a With the Properties tab in the Report Manager selected, click the Severity column to highlight it.
- **b** From the menu bar, click **Break**.
- **5** Create a count on the Incident Count column.
  - a With the Properties tab in the Report Manager selected, click the Incident Count column to highlight it.
  - **b** From the menu bar, click **Insert Sum** and choose **Count** from the list.

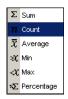

**6** Move the cursor into the table area to highlight the table.

**Note:** There is an empty row that has =[Count] on the left side. Now that you have the summary option on the Incident count column, it is safe to delete this row. To delete the row:

- a Click = [Count] in the empty row to highlight it.
- **b** Right-click to display the menu.
- c Click **Delete Row** to remove the row.
- **7** Format the table with alternate row coloring.
  - a With the Properties tab in the Report Manager selected, move the cursor near the table, but not within it, so that a border surrounds the table.
  - **b** Click to highlight the entire table.

**Note:** If you click *within* the table, you select a single field.

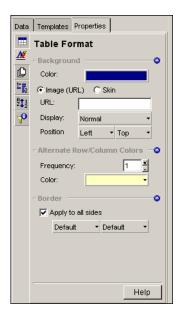

The Table Format dialog box opens.

- **c** In the Frequency field, select 1 to alternate every other row.
- **d** Choose a color to use in alternate rows.

### **Generating a report**

After you define your query requirements, you are ready to run the report.

#### To generate a report

- 1 Using the example in *Creating a query* on page 82, click Edit Query.
- 2 Click Run Query to run the query and generate a report.

# Adding a chart

When you run the query, you see the report in View Results mode. To change the report, you first must switch to the View Structure mode.

- 1 Run a report (see the previous section, *Generating a report*).
- **2** Click **View Structure** to toggle to View Structure mode. You create new charts from View Structure mode.
- **3** To create a bar chart, do the following:

- a Click near, but not inside, the table structure to highlight it.
- **b** Drag the table structure to a lower location on the screen to make room for a chart.
- **c** Click the **Templates** tab in the Report Manager.
- **d** Expand the Charts folder.
- **e** Expand the Bar folder.
- Click the 3D Bar object to highlight it.
- **g** Drag and drop the 3D Bar object to the space above the table structure.
- Click the **Data** tab in the Report Manager.
- i Drag and drop the Severity object from the Report Manager to the portion of the bar chart labeled Place dimension objects here.
- i Drag and drop the Incident Count object from the Report Manager to the portion of the bar chart labeled Place measure objects here.
- **k** Click View Results to display the bar chart and reports.
- 4 Change the chart from a bar chart to a pie chart.
  - **a** Click the **Templates** tab in the Report Manager.
  - **b** Expand the Pie folder.
  - **c** Drag and drop the Pie object to the chart. The chart becomes a pie chart.
- 5 Add a blank cell that contains a title for the report.
  - **a** Expand the Free-Standing Cells folder.
  - **b** Expand the Formula and Text Cells folder.
  - c Drag and drop the Blank Cell object to the report, above the pie chart.
  - **d** Re-size the blank cell and center it on the report. When the blank cell is highlighted, the Formula Editor is available.

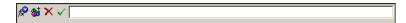

- e Type Closed Tickets by Severity as the title for this report.
- f Click Validate to insert the title into the blank cell.

**6** From the menu bar, click the down-arrow beside **Save** to open the Save menu.

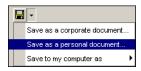

7 Choose Save as a personal document, type a name, and click OK.

# **Analyzing data**

This section describes how to create and view Online Analytical Process (OLAP) reports. These reports, which deal with grouping and drilling, present high-level information that is cross-referenced by one or more dimensions. You drill on any dimension to show the information in greater granularity.

## **Creating an OLAP report**

Follow these steps to create an OLAP report where you can drill into the data.

- 1 In the BI Portal Reporting module, click Create.
- 2 In the WebIntelligence Reporting module, create a new query that contains the following objects.

| From Query Manager, expand                                             | Drag this object | Drop to this pane |
|------------------------------------------------------------------------|------------------|-------------------|
| ServiceCenter Common Objects > Common Hierarchies > Location Hierarchy | Level 0 Name     | Result Objects    |
| Service Management > Service<br>Management Measures                    | Call Count       | Result Objects    |
| Incident Management > Incident<br>Management Measures                  | Incident Count   | Result Objects    |
| Inventory Management > Inventory<br>Management Measures                | Asset Count      | Result Objects    |

- **3** Create a new table block by copying the existing one.
  - a Click Edit Report.

- **b** To create a new table block, drag and drop the Objects folder in the Report Manager to the report, below the existing table block.
- 4 Drag and drop one or both table blocks to align them and to make sufficient space for a bar chart.
- 5 Click the Templates tab in the Report Manager.
  - **a** Expand the Charts folder.
  - **b** Expand the Bar folder.
  - **c** Drag and drop the Vertical Grouped object to the table block that you want to change into a bar chart.
  - **d** Click the bar chart to select it.
- **6** Click the **Properties** tab to open the Chart Properties dialog box.

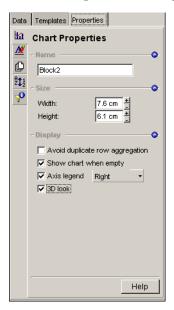

- 7 Check Axis legend and 3D look.
- **8** Click **Edit Query** > **Run Query** to execute the query and generate the report and bar chart.
- 9 Hide X-axis and Y-axis labels.
  - a In Edit Report mode, right-click the chart and choose Edit Format.
  - **b** From the **Apply To** drop-down list in the Chart Format dialog box, select X **Axis Label**.
  - c Clear the Show Object Name check box.

- **d** From the **Apply To** drop-down list in the Chart Format dialog box, select Y **Axis Label**.
- e Clear the Show Object Name check box.
- **10** From the menu bar, click the down-arrow beside **Save** to open the Save menu.

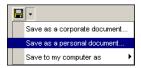

11 Choose Save as a personal document.

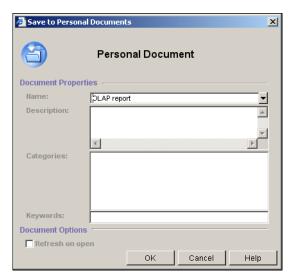

- a Type OLAP report in the Name field.
- b Click OK.

### Viewing the OLAP report

After you run a report, you can drill to the next level of information to view additional data that is not initially displayed when you view a document. See *Drilling into the report* on page 45 for more information.

#### To view the OLAP report

- 1 Log in to BI Portal.
- 1 Click **Personal Documents** > **OLAP report** to open the report that you created and saved (see *Creating an OLAP report* on page 89).
- 2 Click Drill.

The values in the report are now underlined hyperlinks.

**a** To drill down, hold the cursor over a hyperlink field and click **Drill Down** to Level 1 Name from the shortcut menu.

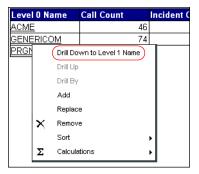

Down is the next lower level field.

**b** To drill further, select a Level or Location Name and click Run Query.

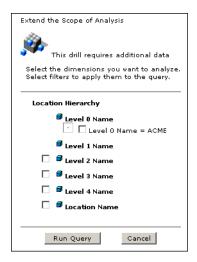

- **c** To drill up, do one of the following:
  - Hold the cursor over a hyperlink field and click **Drill Up to Level 0**Name from the shortcut menu.
  - Click the up arrow in the column title.

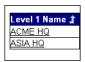

3 To sort the report by a column, hold the cursor over the column or title, then click **Sort** > **Ascending** (or **Descending**) from the shortcut menu.

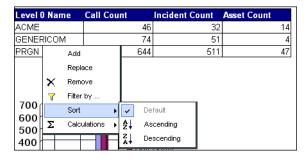

4 To filter the report and display only specified values:

**a** From the **Add to filter** drop-down list, select a level.

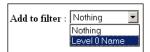

- **b** In the Level 0 name drop-down list, do one of the following.
  - Choose Level 0 Name \* to view all records at that level.
  - Choose a value.
  - Choose a value; click **Remove** to delete the value from the list; then choose **Level 0 Name** \* to view all records *except* those that have the value you deleted.
- c In the Level 1 name drop-down list, do one of the following:
  - Choose Level 1 Name \* to view all records at that level.
  - Choose a value.
  - Choose a value; click **Remove** to delete the value from the list; then choose Level 1 Name \* to view all records except those that have the value you deleted.
- 5 Click End Drill to return to the report.

# Index

| A                                                  | contact name 64                   |
|----------------------------------------------------|-----------------------------------|
| access report data 55, 72, 80                      | corporate documents               |
| activity menu, BI Portal 13                        | publish a report 55               |
| ad hoc query 72                                    | tasks 15–17                       |
| advanced functions                                 | view 15                           |
| access report data 72                              | view list of scheduled reports 57 |
| ad hoc query 72                                    | create                            |
| custom reports 72                                  | categories 18                     |
| reformat reports 76                                | charts 79, 88                     |
| WebIntelligence 72                                 | OLAP reports 89                   |
| analyze data 89                                    | queries 72, 82–84                 |
| assign users to document groups 26, 27             | reports 16, 72–75, 82–91          |
| assigned documents 27                              | custom reports                    |
| _                                                  | create 16, 72–75                  |
| В                                                  | download 44                       |
| BI Portal activity menu 13                         | generate 43                       |
| BI Portal hierarchy 65                             | publish 55                        |
| BI_Admin capability 13, 16, 23, 26, 29, 31, 63, 72 | run 43                            |
| BI_Create capability 13, 16, 63, 72                | save 54                           |
| BI_View capability 13, 16                          | send 59                           |
|                                                    | customer support 9                |
| C                                                  | <b>D</b>                          |
| calculations 86                                    | D                                 |
| cell format 76, 85                                 | data sets and queries 11          |
| Change Management reports 36                       | dimensions 45, 65, 68, 69, 89     |
| chart                                              | document groups 26, 27, 55, 80    |
| creation 79, 87–89                                 | document management 27–28         |
| properties 90                                      | download reports 16, 44           |
| classes 33, 65                                     | draft mode view 17, 61            |
| common objects 33, 65                              | drill into reports 16, 47–48, 93  |
| contact based authentication 64                    |                                   |

| E                                         | M                                    |  |  |
|-------------------------------------------|--------------------------------------|--|--|
| edit reports                              | maximize report screen 17, 61        |  |  |
| add a filter 51                           | measures 65, 68                      |  |  |
| add an object 50                          | multiple report view 61              |  |  |
| in WebIntelligence 52–54                  |                                      |  |  |
| remove an object 51                       | 0                                    |  |  |
| replace an object 51                      | object hierarchy 46                  |  |  |
| simple reformatting 16, 50                | objects 15, 33, 50, 51, 65           |  |  |
| sort the data 52                          | OLAP report                          |  |  |
| e-mail address                            | create 89                            |  |  |
| add 28                                    | drill into 93                        |  |  |
| delete 29                                 | Online Analytical Process 69         |  |  |
| update 29                                 | view 92                              |  |  |
| Excel format                              | operator name 64                     |  |  |
| download reports 44                       | _                                    |  |  |
| upload reports 21                         | P                                    |  |  |
|                                           | page mode view 17, 61                |  |  |
| F                                         | PDF format                           |  |  |
| filter editor 83                          | download reports 44                  |  |  |
| filters 15, 48, 51, 65, 68                | upload reports 21                    |  |  |
| folders 65                                | view reports 17, 61                  |  |  |
| format reports 85                         | Peregrine Systems customer support 9 |  |  |
|                                           | personal documents                   |  |  |
| G                                         | change a category 18                 |  |  |
| generate a report 43, 87                  | create a category 18                 |  |  |
| group management                          | delete a category 19                 |  |  |
| add a user-defined group 24               | folder 17                            |  |  |
| delete a user-defined group 25            | manage categories 17–19              |  |  |
| pre-defined groups 23                     | save reports to folder 16, 91        |  |  |
| rename a user-defined group 25            | view list of scheduled reports 57    |  |  |
|                                           | view reports 43                      |  |  |
| H                                         | pre-defined groups 23                |  |  |
| hierarchy 45, 66, 67                      | properties                           |  |  |
| historical data 70                        | calculations 86                      |  |  |
| HTML view 17, 60                          | cell format 76, 85                   |  |  |
| I                                         | chart 90                             |  |  |
|                                           | report format 76                     |  |  |
| inbox                                     | sort 85                              |  |  |
| search for reports 20                     | table format 87                      |  |  |
| view documents 19                         | publish                              |  |  |
| view list of scheduled reports 32, 57, 59 | corporate documents folder 16, 55    |  |  |
| view report list 43                       | sample documents 13                  |  |  |
| inbox documents folder 16, 59             | sample reports 30                    |  |  |
| Incident Management reports 37            | specify keywords for search 20       |  |  |
| Inventory Management reports 37           |                                      |  |  |

| Q                                        | maximize screen view 17, 61                |
|------------------------------------------|--------------------------------------------|
| queries                                  | publish to the corporate documents folder  |
| ad hoc 72                                | 16, 55                                     |
| basis for reports 11                     | reformat 76                                |
| create 72, 82–84                         | refresh 49                                 |
| data sets 11                             | refresh the display 16                     |
| query filters pane 14, 74, 82, 83, 84    | remove objects 15                          |
| Query Manager 14, 73, 74, 82, 89         | replace objects 15                         |
|                                          | run 43, 87                                 |
| R                                        | sample 35                                  |
| rds                                      | save to personal documents folder 16, 54   |
| classes 65                               | schedule 16                                |
| common objects 33, 65                    | scheduling options 57                      |
| contacts 64                              | search 20                                  |
| dimensions 65, 68                        | send to another user 16                    |
| elements 65                              | sort 15, 93                                |
| filters 65, 68                           | title 88                                   |
| folders 65                               | upload 21                                  |
| hierarchy 66, 67                         | view in draft mode 17                      |
| measures 65, 68                          | view in HTML format 17                     |
| objects 65                               | view in page mode 17                       |
| operators 64                             | view in PDF format 17                      |
| RDS_USER table 64                        | view the structure of 53                   |
| Reporting Data Store 11                  | result objects pane 14, 50, 74, 75, 83, 84 |
| security 64                              | run a report 43, 87                        |
| structure 65                             | _                                          |
| universe 63, 65                          | S                                          |
| reformat reports 76                      | sample reports                             |
| refresh reports 16, 49                   | Change Management 36                       |
| remove objects from reports 15           | download 44                                |
| replace objects in reports 15            | edit 16                                    |
| report format 44, 76                     | features 13                                |
| Reporting Data Store (RDS). See also rds | generate 43                                |
| reports                                  | Incident Management 37                     |
| add objects 15                           | Inventory Management 37                    |
| automatic scheduling 57                  | out-of-box 35–39                           |
| create custom 72                         | overview 35                                |
| create sections in 54                    | publish 30, 55                             |
| download 16, 44                          | run 43                                     |
| drill into 16                            | save 54                                    |
| edit 16                                  | send 59                                    |
| examples of creating 79                  | Service Management 39                      |
| format 82, 85                            | save reports 16, 54                        |
| generate 43, 87                          | schedule reports 16, 57–59                 |
| limit the data displayed 15              | scheduled documents list 32                |

```
search for reports 20
security 64
send reports 16, 28, 59
Service Management reports 39
sort reports 15, 52, 85, 93
synchronize users 29
system-defined groups 22
Т
table format 87
technical support 9
Timedimension 67
typographical conventions 8
U
unassigned documents 27
universe 33, 63, 65
upload reports 21
user management 26
user-defined groups 22
V
view
    draft mode 17, 61
    HTML format 60
    list of scheduled reports 32
    multiple reports 61
    page mode 17, 61
    PDF format 61
    PDF reports 17
W
WebIntelligence
    advanced functions 72
    create a query 82
    edit reports 16, 52–54
    Query Manager 73
    Reporting module 16, 35
```

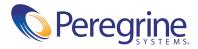